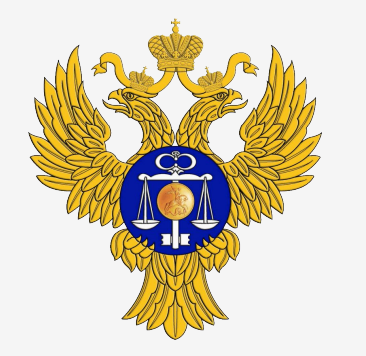

Управление Федерального казначейства по Саратовской области

## Формирование предложений по закупкам

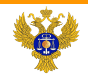

#### Формирование Предложения по закупкам товаров, работ, услуг для обеспечения федеральных нужд по BP 200

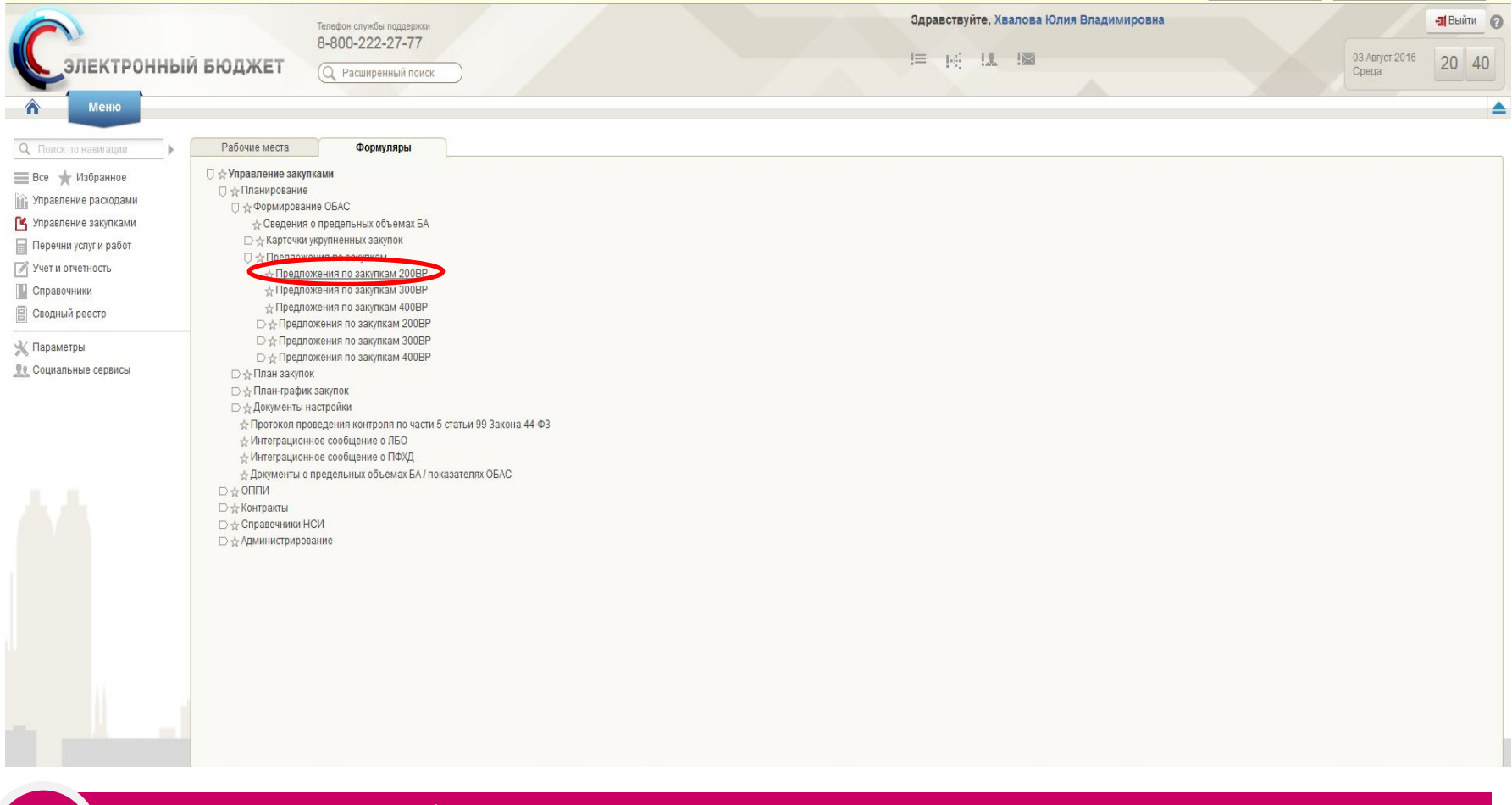

Переходим к списковой форме предложений по закупкам. Посредством нажатия на соответствующую строку выбираем «Предложения по закупкам 200ВР».

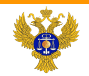

## Формирование Предложения по закупкам товаров, работ, услуг для обеспечения федеральных нужд по ВР 200

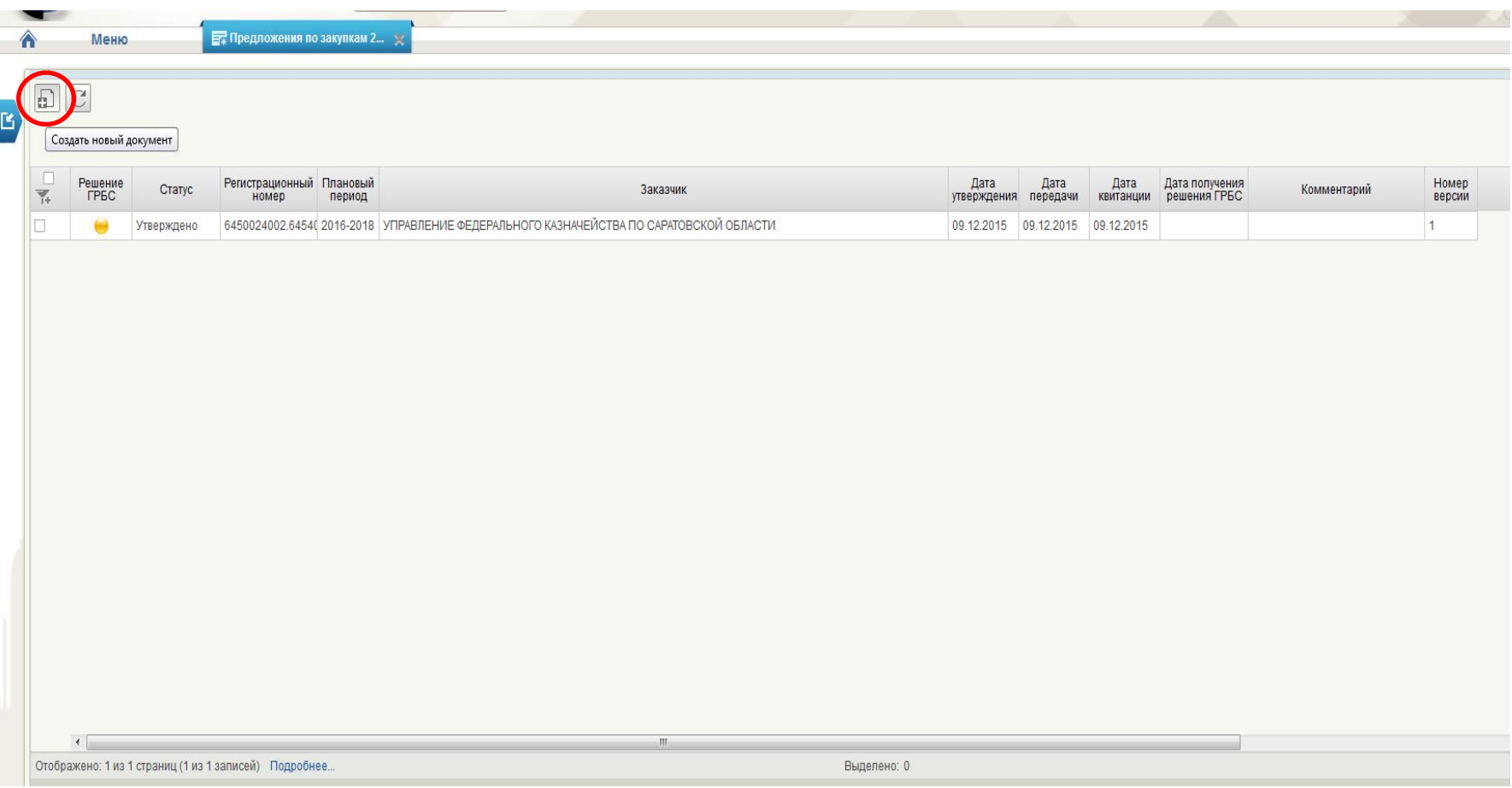

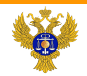

## Формирование Предложения по закупкам товаров, работ, услуг для обеспечения федеральных нужд по BP 200

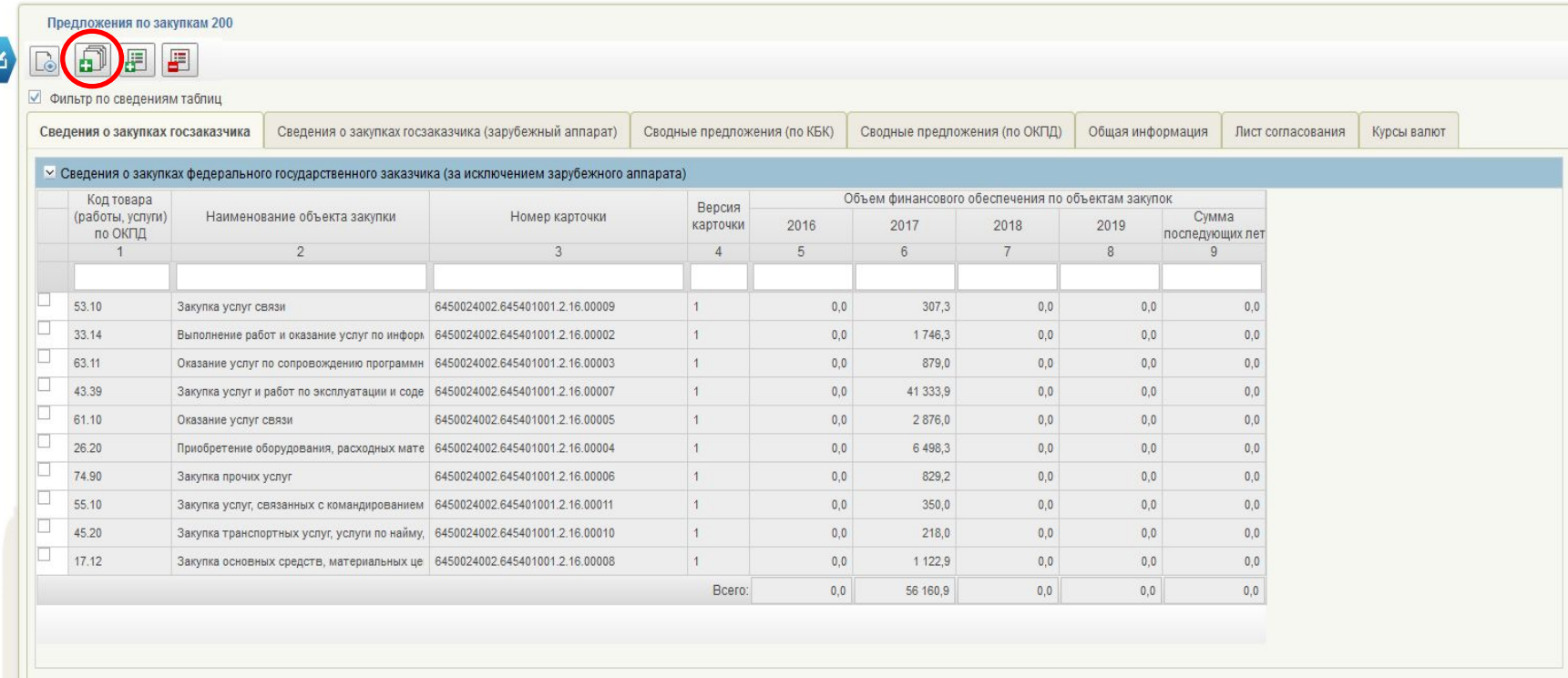

В новое предложение по закупкам добавляем утвержденные карточки укрупненных закупок для дальнейшей передачи на согласование ГРБС при помощи нажатия на кнопку «Сформировать/переформировать предложение»

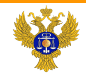

#### Формирование Предложения по закупкам товаров, работ, услуг для обеспечения федеральных нужд по BP 200

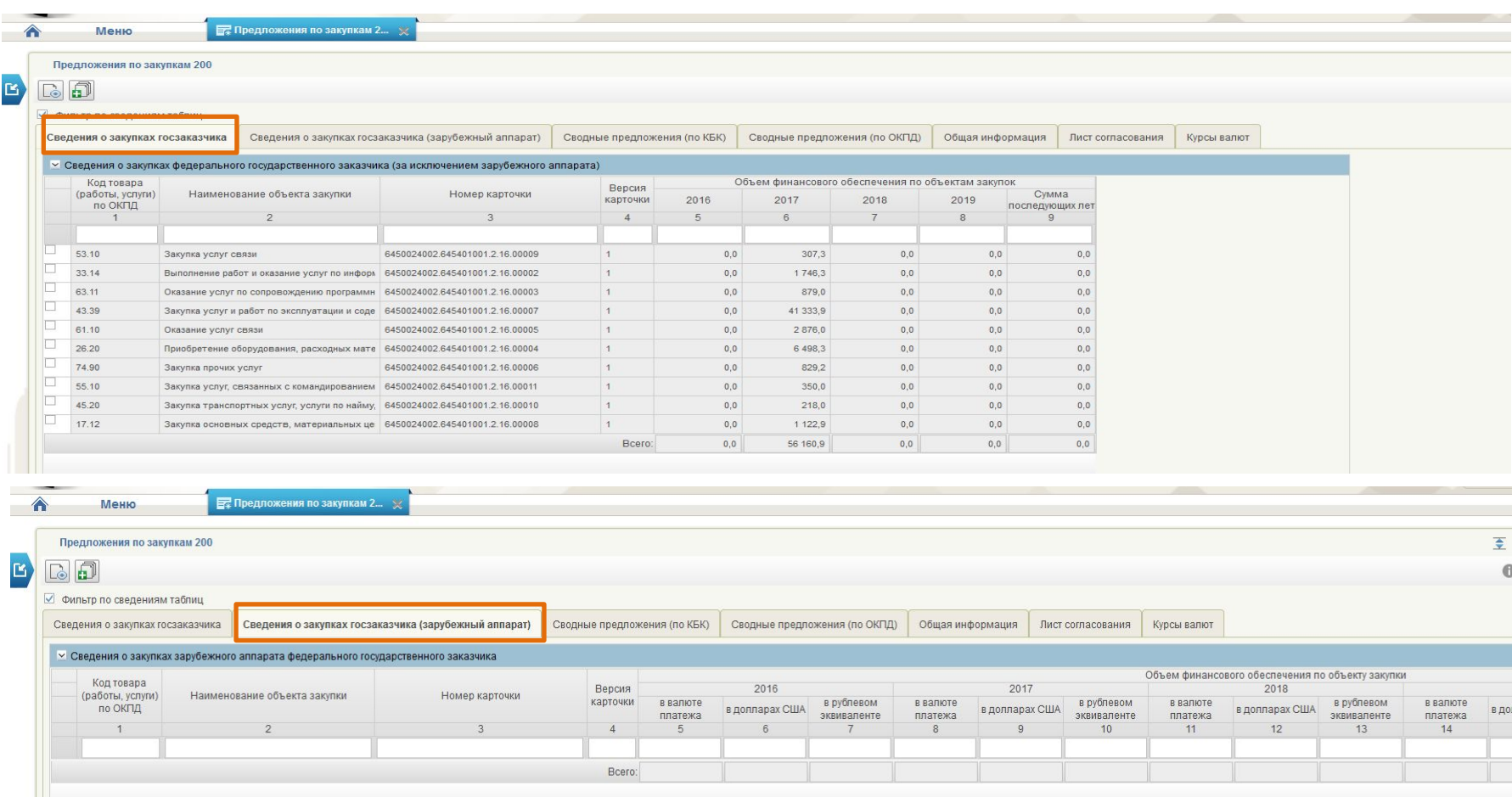

Вкладки «Сведения о закупках госзаказчика», «Сведения о закупках госзаказчика (зарубежный аппарат)» содержат все реквизиты карточек укрупненных закупок 200, включенных в предложение.

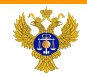

## Формирование Предложения по закупкам товаров, работ, услуг для обеспечения федеральных нужд по ВР 200

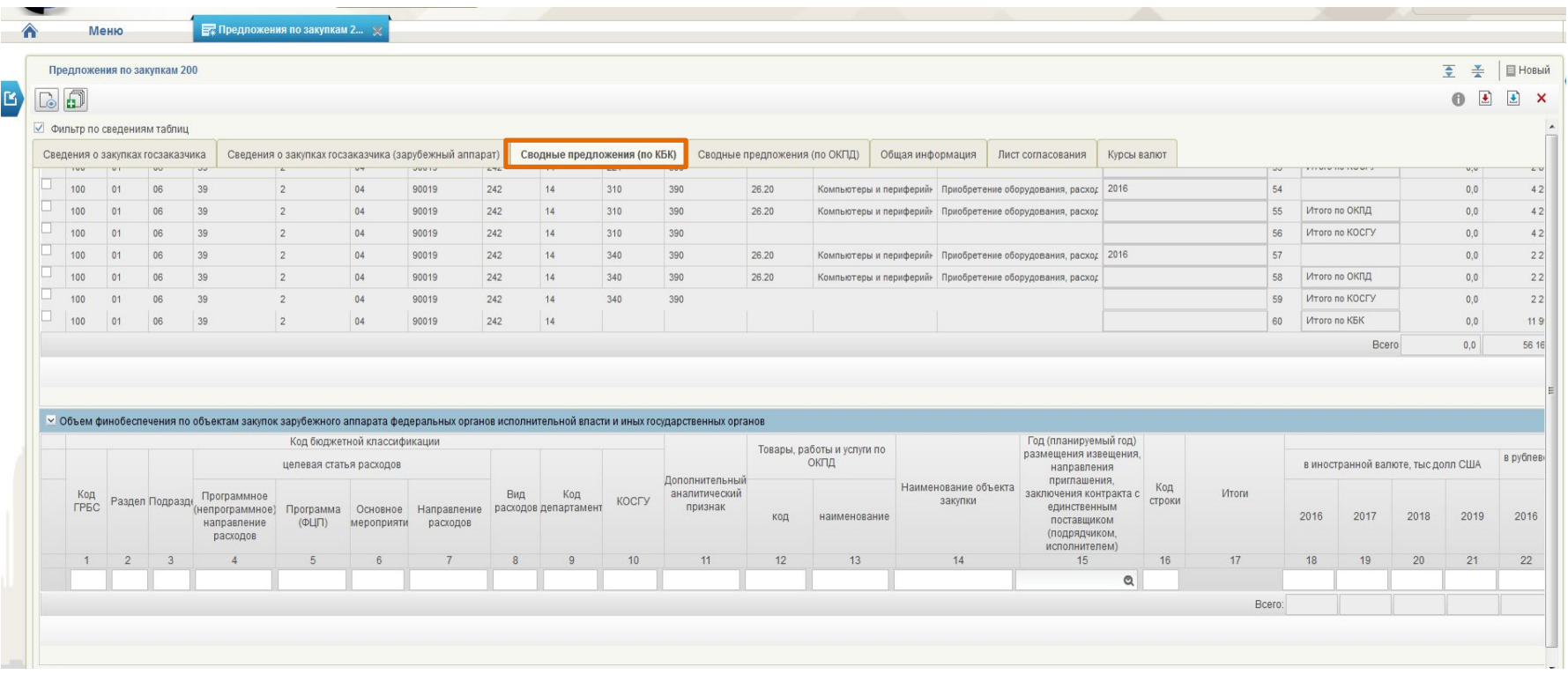

Вкладка «Сводные предложения по закупкам (по КБК)» включает информацию о карточках укрупненных закупок 200, включенных в предложение по закупкам, сгруппированную по КБК – формируется автоматически

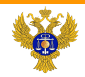

**1**

saratov.roskazna.ru

## Формирование Предложения по закупкам товаров, работ, услуг для обеспечения федеральных нужд по BP 200

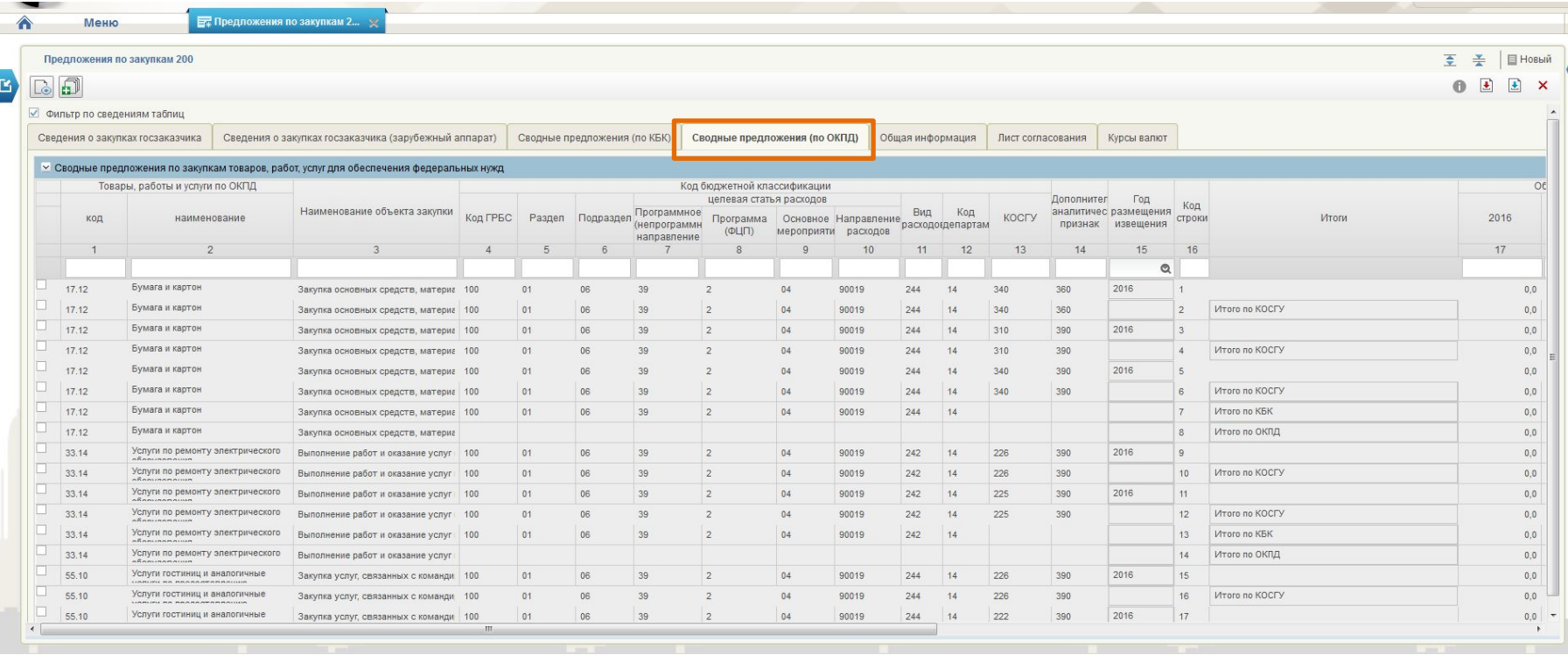

Вкладка «Сводные предложения по закупкам (по ОКПД) включает информацию о карточках укрупненных закупок 200, включенных в предложение по закупкам, сгруппированную по ОКПД – формируется автоматически.

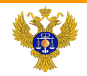

**1**

saratov.roskazna.ru

## Формирование Предложения по закупкам товаров, работ, услуг для обеспечения федеральных нужд по BP 200

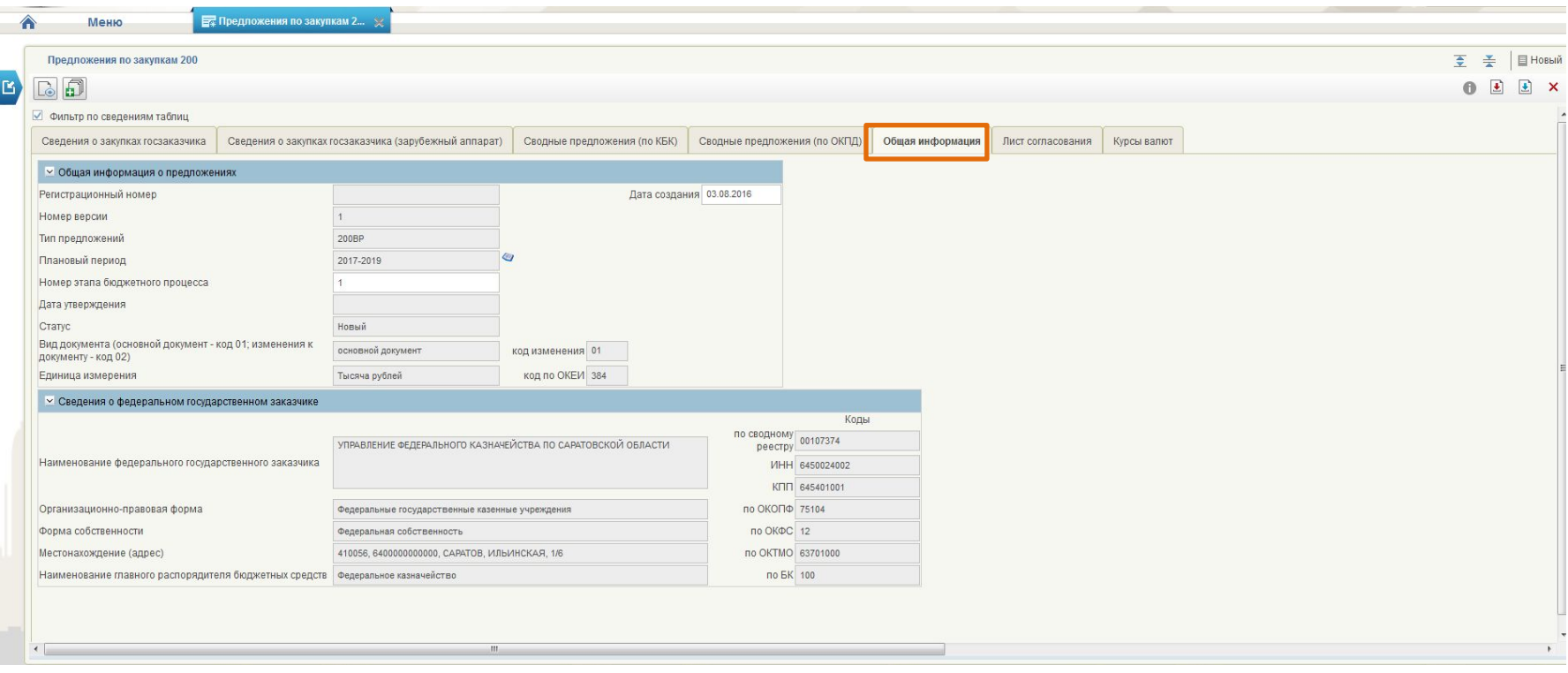

Вкладка «Общая информация» содержит данные о федеральном государственном заказчике, основные сведения документа (регистрационный номер, информация о статусе и версии, плановый период, даты создания и утверждения, единицу измерения) – формируется автоматически.

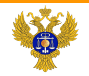

#### Формирование Предложения по закупкам товаров, работ, услуг для обеспечения федеральных нужд по ВР 200

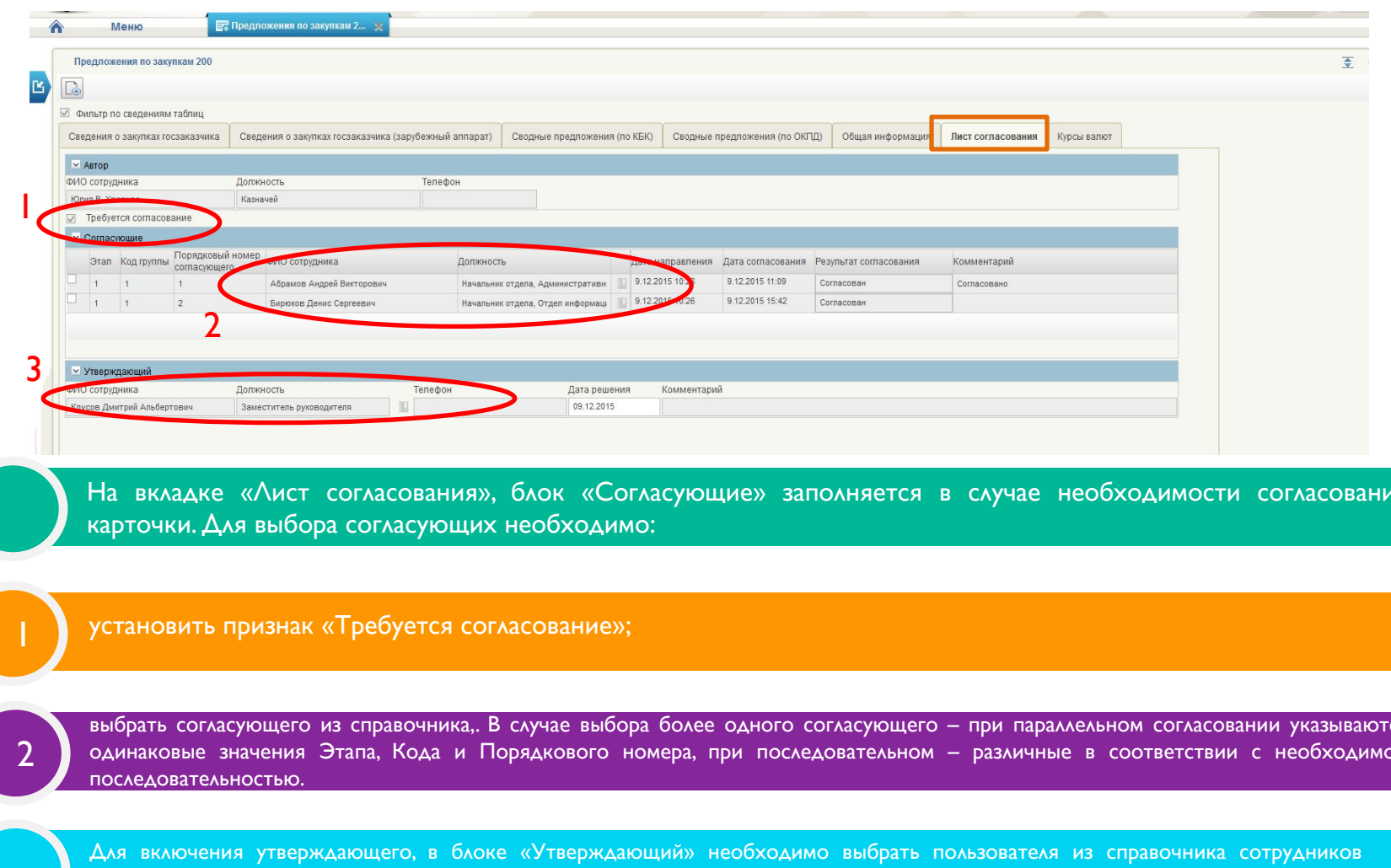

На вкладке «Лист согласования», блок «Согласующие» заполняется в случае необходимости согласования карточки. Для выбора согласующих необходимо:

#### установить признак «Требуется согласование»;

**4** выбрать согласующего из справочника,. В случае выбора более одного согласующего – при параллельном согласовании указываются одинаковые значения Этапа, Кода и Порядкового номера, при последовательном – различные в соответствии с необходимой ПОСЛЕДОВАТЕЛЬНОСТЬЮ. 2

Для включения утверждающего, в блоке «Утверждающий» необходимо выбрать пользователя из справочника сотрудников организации, уполномоченных на утверждение.

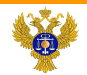

## Формирование Предложения по закупкам товаров, работ, услуг для обеспечения федеральных нужд по ВР 200

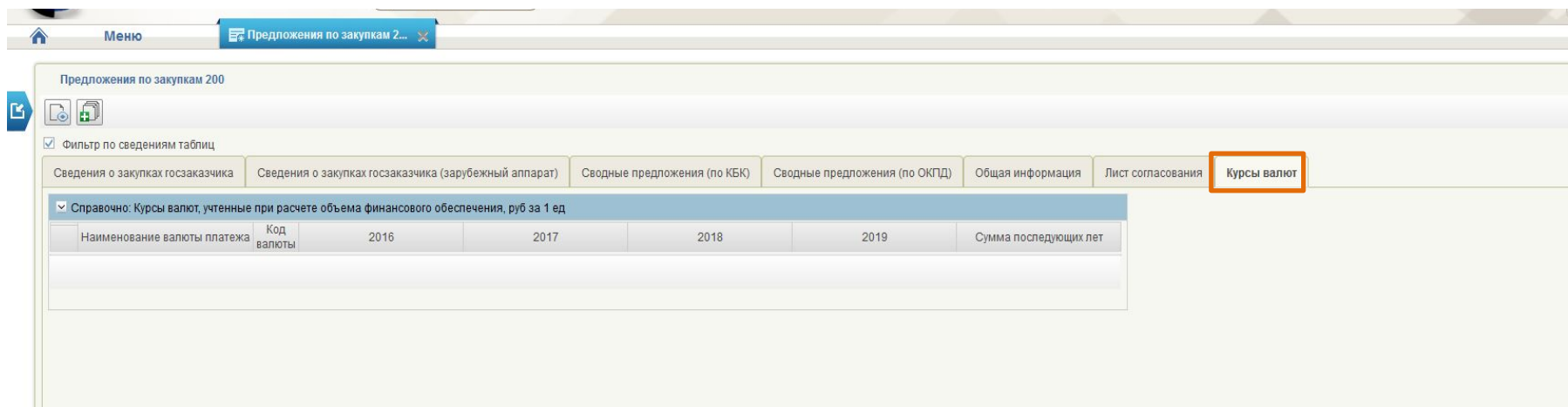

Вкладка «Курсы валют» содержит информацию о курсах валют, указанных только при формировании карточек укрупненных закупок для зарубежного аппарата

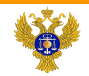

## Особенности формирования Предложений по закупкам по ВР 300 и по ВР 400

Заполнение предложений по закупкам по ВР 300 и 400 аналогично заполнению предложений по закупкам по ВР 200, то есть информация во вкладках заполняется автоматически, на основании ранее сформированных карточек укрупненных закупок по соответствующему виду расхода. Различается лишь набор вкладок:

#### ВР 200

- -Сведения о закупках госзаказчика
- -Сведения о закупках госзаказчика
- (зарубежный аппарат)
- -Сводные предложения (по КБК)
- -Сводные предложения (по ОКПД)
- -Общая информация
- -Лист согласования
- -Курсы валют

#### ВР 300

- -Сведения о закупках госзаказчика
- -Сводные предложения (по КБК)
- -Сводные предложения (по ОКПД)
- -Общая информация
- -Лист согласования

#### ВР 400

- -Сведения о закупках госзаказчика
- -Объем финансового обеспечения по объектам закупок
- -Сводные предложения по
- закупкам
- -Сведения о нормативно-правовых актах
- -Сведения о федеральном
- заказчике
- -Лист согласования

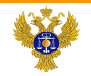

E

 $\vert$ 

 $\bullet$ 

saratov.roskazna.ru

#### Элементы управления формы предложения по закупкам

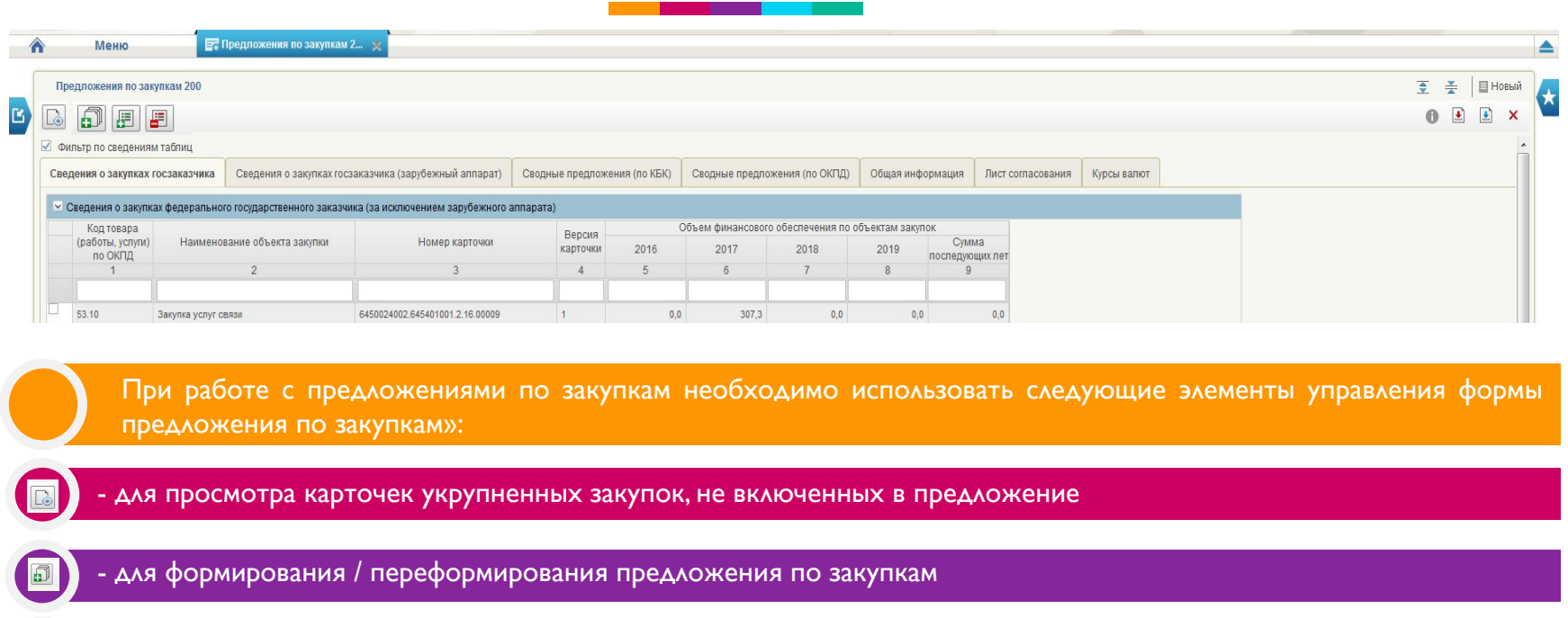

- для добавления выбранных карточек укрупненных закупок, не включенных в предложение

圕 для исключения выбранных карточек укрупненных закупок из предложения

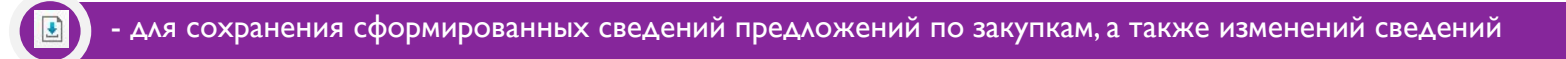

- для завершения работы с документом

для завершения работы с документом с одновременным сохранением

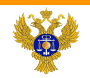

#### Внутреннее согласование и утверждение предложения по закупкам

Предложение по закупкам должно быть согласовано внутри организации (при необходимости) и утверждено уполномоченным лицом организации. При этом процесс утверждения предложения по закупкам организации СОПРОВОЖДАЕТСЯ ПОДПИСАНИЕМ ЭП уполномоченного лица организации.

Для отправки на согласование предложения по закупкам необходимо выделить из списка реестра нужный документ в общем реестре предложений или в фильтр-папке «Черновики предложений по закупкам» и нажать на кнопку панели инструментов «Отправить на согласование» (Кнопка также , Е упна из общих списковых форм предложений по закупкам).Процедура аналогична отправке на согласование карточки укрупненных закупок.

В случае отклонения документа необходимо заполнить поле «Комментарий» с указанием причины и нажать «Отклонить». Предложение перейдет в статус «Не согласовано».

Для доработки предложений по закупкам в списковой форме предложений по закупкам необходимо выбрать нужный документ, нажать на кнопку «Взять в работу». При нажатии на кнопку «Взять в работу», отклоненный Е документ перейдет в статус «Черновик» и станет доступен для редактирования. Для того, чтобы отредактировать документ, необходимо нажать кнопку

Процесс редактирования предложения по закупкам заключается во включении или исключении из него карточек укрупненных закупок. После завершения редактирования, **ДОКУМЕНТ СНОВА ПОДЛЕЖИТ ОТПРАВКЕ** на согласование.

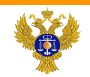

#### Направление предложения на согласование ГРБС

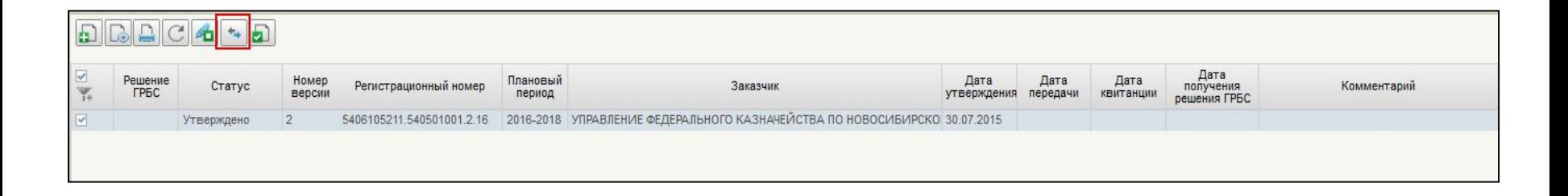

Направление предложений по закупкам заказчика для формирования ОБАС в Подсистему бюджетного планирования возможно только после утверждения предложения по закупкам и подписанием ЭП. Для отправки предложения необходимо выделить из списка утвержденный документ в реестре предложений или фильтр-папке «Утвержденные предложения по закупкам» и нажать на кнопку «Отправить ГРБС».

После передачи Предложения по закупкам на согласование ГРБС карточки укрупненных закупок, включенные в предложения, не подлежат корректировкам (внесению изменений) до получения результатов согласования от ГРБС.

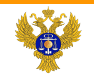

#### Направление предложения на согласование ГРБС

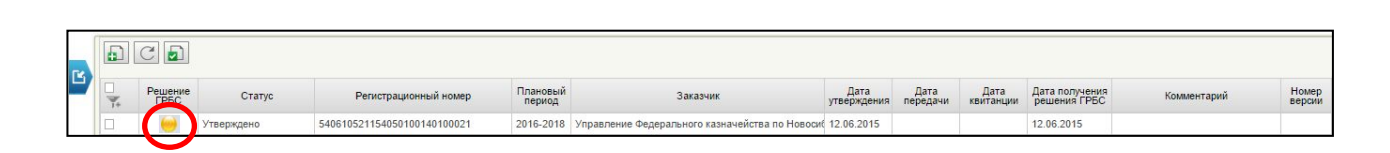

После отправки индикатор состояния предложения «Решение ГРБС» изменится на «Получено ГРБС», при этом все закупки, включенные в отправленное ГРБС предложение, в колонке «Решение ГРБС» подсвечиваются ЖЕЛТЫМ ИНДИКАТОРОМ «На рассмотрении ГРБС».

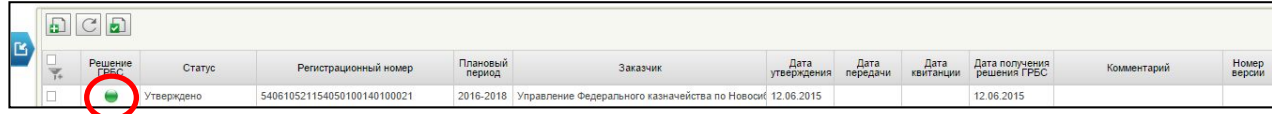

В случае согласования предложения по закупкам ГРБС индикатор состояния изменится на «Принято ГРБС» (И на самом Предложении по закупкам, и в карточках укрупненных закупок, , включенных в отправленное ГРБС предложение).

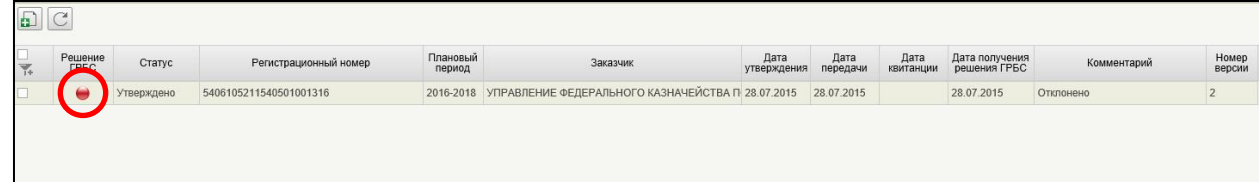

предложение).

В случае отклонения предложения по закупкам ГРБС индикатор состояния изменится на «Отклонено ГРБС» (И на самом Предложении по закупкам, и в карточках укрупненных закупок, , включенных в отправленное ГРБС

# **Спасибо за внимание!**